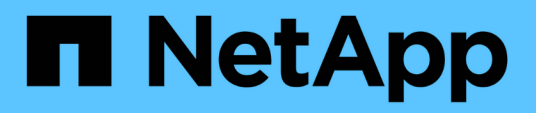

## **Préparation d'un rapport de dépannage spécial**

OnCommand Insight

NetApp April 01, 2024

This PDF was generated from https://docs.netapp.com/fr-fr/oncommand-insight/config-admin/manuallybacking-up-the-oci-database.html on April 01, 2024. Always check docs.netapp.com for the latest.

# **Sommaire**

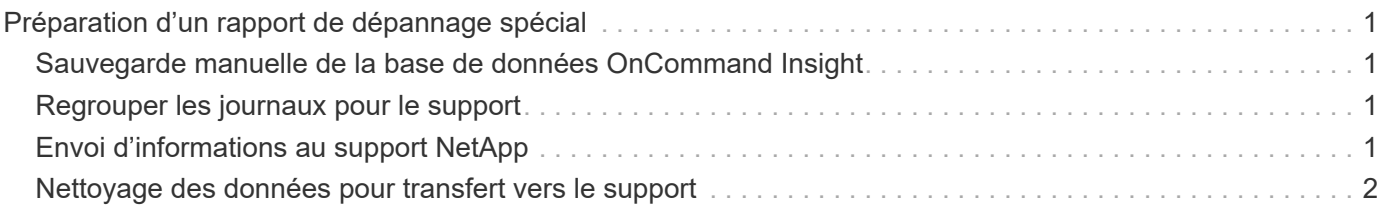

# <span id="page-2-0"></span>**Préparation d'un rapport de dépannage spécial**

Insight envoie automatiquement des informations au support client NetApp via le système ASUP que vous avez configuré après l'installation du logiciel. Cependant, vous pouvez créer un rapport de dépannage et ouvrir un dossier auprès de l'équipe de support pour un problème spécifique.

Vous pouvez effectuer manuellement une sauvegarde Insight, regrouper les journaux et envoyer ces informations au support client NetApp à l'aide des outils d'Insight.

### <span id="page-2-1"></span>**Sauvegarde manuelle de la base de données OnCommand Insight**

Si vous avez activé des sauvegardes hebdomadaires pour la base de données OnCommand Insight, vous générez automatiquement des copies que vous pouvez utiliser pour restaurer la base de données, si nécessaire. Si vous devez créer une sauvegarde avant une opération de restauration ou pour demander de l'aide au support technique NetApp, vous pouvez créer une sauvegarde . zip fichier manuellement.

#### **Étapes**

- 1. Dans la barre d'outils Insight, cliquez sur **Admin**.
- 2. Cliquez sur **Dépannage**.
- 3. Dans la section Envoyer/collecter des données, cliquez sur **Sauvegarder**.
- 4. Cliquez sur **Enregistrer le fichier**.
- 5. Cliquez sur **OK**.

## <span id="page-2-2"></span>**Regrouper les journaux pour le support**

Lors de la résolution d'un problème avec le logiciel Insight, vous pouvez rapidement générer un fichier zip (au format « gz ») des journaux et des enregistrements d'acquisition à envoyer au support client NetApp.

#### **Étapes**

- 1. Dans la barre d'outils Insight, cliquez sur **Admin**.
- 2. Cliquez sur **Dépannage**.
- 3. Dans la section Envoyer / collecter des données, cliquez sur **journaux de harnais**.
- 4. Cliquez sur **Enregistrer le fichier**.
- 5. Cliquez sur **OK**.

## <span id="page-2-3"></span>**Envoi d'informations au support NetApp**

Le système de support automatisé NetApp (ASUP) envoie les informations de

dépannage directement à l'équipe de support client NetApp. Vous pouvez forcer l'envoi d'un rapport spécial.

#### **Étapes**

- 1. Dans la barre d'outils Insight, cliquez sur **Admin**.
- 2. Cliquez sur **Configuration**.
- 3. Cliquez sur l'onglet **Backup/ASUP**.
- 4. Dans la zone Envoyer/collecter des données, cliquez sur **Envoyer ASUP dès maintenant** pour envoyer vos journaux, vos enregistrements et vos sauvegardes au support NetApp.

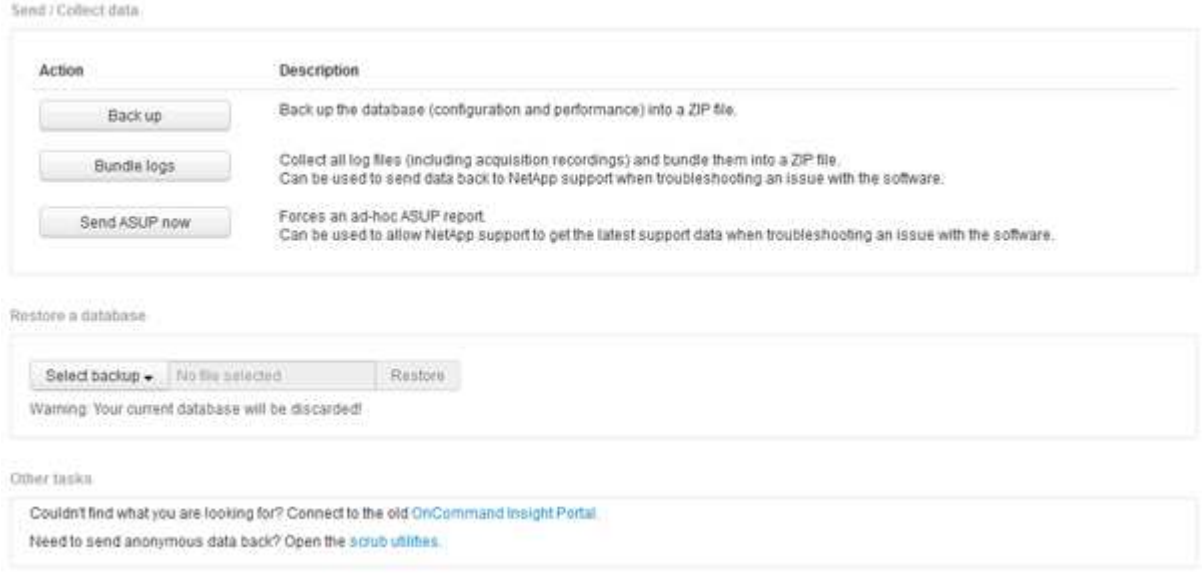

### <span id="page-3-0"></span>**Nettoyage des données pour transfert vers le support**

Les clients qui ont des environnements sécurisés doivent communiquer avec le service client NetApp pour résoudre les problèmes qui surviennent sans compromettre les informations de leur base de données. Les utilitaires OnCommand Insight Scrub vous permettent de configurer un dictionnaire complet de mots-clés et de modèles afin que vous puissiez « nettoyer » les données sensibles et envoyer des fichiers de nettoyage au support client.

#### **Étapes**

- 1. Dans l'interface utilisateur Web, cliquez sur **Admin** et sélectionnez **Dépannage**.
- 2. Au bas de la page dans la zone autres tâches, cliquez sur le lien **Scrub Utilities**.

Il existe plusieurs sections de nettoyage : recherche dans Dictionnaire, données de nettoyage et dictionnaire de construction, mots clés personnalisés et expressions régulières.

+ .. Dans la section **recherche dans le dictionnaire**, entrez un code pour afficher la valeur qu'il remplace ou

.

entrez une valeur pour voir le code qui le remplace. Remarque : avant de pouvoir effectuer une recherche, vous devez **construire** le dictionnaire pour identifier les valeurs à nettoyer à partir des données de support.

- 1. Pour ajouter vos propres mots-clés à nettoyer à partir des données de support, dans la section **mots-clés personnalisés**, cliquez sur **actions › Ajouter mot-clé personnalisé**. Entrez un mot clé et cliquez sur **Enregistrer**. Le mot clé est ajouté au dictionnaire.
- 2. Développez **patterns (regexp)**. Cliquez sur **Ajouter** pour afficher la boîte de dialogue permettant d'entrer un nouveau motif.
- 3. Pour utiliser une expression régulière pour identifier des mots ou des expressions à nettoyer, entrez un motif ou des motifs dans la section **expressions régulières**. Cliquez sur **actions › Ajouter une expression régulière**, entrez un Nom pour le motif et l'expression régulière dans les champs et cliquez sur **Enregistrer**. Les informations ont été ajoutées au dictionnaire.

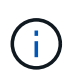

Les motifs doivent être englobés par des parenthèses rondes pour identifier un groupe de capture d'expression régulière.

4. Dans la section **construire le dictionnaire**, cliquez sur **construire** pour lancer la compilation du dictionnaire de tous les mots identifiés comme sensibles à partir de la base de données OnCommand Insight.

Une fois terminé, une invite s'affiche pour vous informer que le dictionnaire révisé est disponible. La description de la base de données comprend une ligne indiquant le nombre de mots clés dans le dictionnaire. Vérifiez l'exactitude de vos mots-clés dans le dictionnaire. Si vous rencontrez des problèmes et souhaitez reconstruire le dictionnaire, cliquez sur **Réinitialiser** dans le bloc base de données pour supprimer tous les mots clés collectés dans la base de données OnCommand Insight du dictionnaire. Comme l'invite l'indique, aucun autre mot-clé ne sera supprimé. Revenez aux utilitaires Scrub et entrez de nouveau vos mots-clés personnalisés.

- 5. Après avoir créé un dictionnaire Scrub, vous pouvez l'utiliser pour nettoyer un journal, un fichier XML ou un autre fichier texte afin de rendre les données anonymes.
- 6. Pour nettoyer un fichier journal, XML ou autre fichier texte, dans la section **Scrub data**, recherchez le fichier et cliquez sur **Scrub file**.

#### **Informations sur le copyright**

Copyright © 2024 NetApp, Inc. Tous droits réservés. Imprimé aux États-Unis. Aucune partie de ce document protégé par copyright ne peut être reproduite sous quelque forme que ce soit ou selon quelque méthode que ce soit (graphique, électronique ou mécanique, notamment par photocopie, enregistrement ou stockage dans un système de récupération électronique) sans l'autorisation écrite préalable du détenteur du droit de copyright.

Les logiciels dérivés des éléments NetApp protégés par copyright sont soumis à la licence et à l'avis de nonresponsabilité suivants :

CE LOGICIEL EST FOURNI PAR NETAPP « EN L'ÉTAT » ET SANS GARANTIES EXPRESSES OU TACITES, Y COMPRIS LES GARANTIES TACITES DE QUALITÉ MARCHANDE ET D'ADÉQUATION À UN USAGE PARTICULIER, QUI SONT EXCLUES PAR LES PRÉSENTES. EN AUCUN CAS NETAPP NE SERA TENU POUR RESPONSABLE DE DOMMAGES DIRECTS, INDIRECTS, ACCESSOIRES, PARTICULIERS OU EXEMPLAIRES (Y COMPRIS L'ACHAT DE BIENS ET DE SERVICES DE SUBSTITUTION, LA PERTE DE JOUISSANCE, DE DONNÉES OU DE PROFITS, OU L'INTERRUPTION D'ACTIVITÉ), QUELLES QU'EN SOIENT LA CAUSE ET LA DOCTRINE DE RESPONSABILITÉ, QU'IL S'AGISSE DE RESPONSABILITÉ CONTRACTUELLE, STRICTE OU DÉLICTUELLE (Y COMPRIS LA NÉGLIGENCE OU AUTRE) DÉCOULANT DE L'UTILISATION DE CE LOGICIEL, MÊME SI LA SOCIÉTÉ A ÉTÉ INFORMÉE DE LA POSSIBILITÉ DE TELS DOMMAGES.

NetApp se réserve le droit de modifier les produits décrits dans le présent document à tout moment et sans préavis. NetApp décline toute responsabilité découlant de l'utilisation des produits décrits dans le présent document, sauf accord explicite écrit de NetApp. L'utilisation ou l'achat de ce produit ne concède pas de licence dans le cadre de droits de brevet, de droits de marque commerciale ou de tout autre droit de propriété intellectuelle de NetApp.

Le produit décrit dans ce manuel peut être protégé par un ou plusieurs brevets américains, étrangers ou par une demande en attente.

LÉGENDE DE RESTRICTION DES DROITS : L'utilisation, la duplication ou la divulgation par le gouvernement sont sujettes aux restrictions énoncées dans le sous-paragraphe (b)(3) de la clause Rights in Technical Data-Noncommercial Items du DFARS 252.227-7013 (février 2014) et du FAR 52.227-19 (décembre 2007).

Les données contenues dans les présentes se rapportent à un produit et/ou service commercial (tel que défini par la clause FAR 2.101). Il s'agit de données propriétaires de NetApp, Inc. Toutes les données techniques et tous les logiciels fournis par NetApp en vertu du présent Accord sont à caractère commercial et ont été exclusivement développés à l'aide de fonds privés. Le gouvernement des États-Unis dispose d'une licence limitée irrévocable, non exclusive, non cessible, non transférable et mondiale. Cette licence lui permet d'utiliser uniquement les données relatives au contrat du gouvernement des États-Unis d'après lequel les données lui ont été fournies ou celles qui sont nécessaires à son exécution. Sauf dispositions contraires énoncées dans les présentes, l'utilisation, la divulgation, la reproduction, la modification, l'exécution, l'affichage des données sont interdits sans avoir obtenu le consentement écrit préalable de NetApp, Inc. Les droits de licences du Département de la Défense du gouvernement des États-Unis se limitent aux droits identifiés par la clause 252.227-7015(b) du DFARS (février 2014).

#### **Informations sur les marques commerciales**

NETAPP, le logo NETAPP et les marques citées sur le site<http://www.netapp.com/TM>sont des marques déposées ou des marques commerciales de NetApp, Inc. Les autres noms de marques et de produits sont des marques commerciales de leurs propriétaires respectifs.